# beleef de natuur!

**MailChimp is een gratis online systeem waarmee je op een laagdrempelige manier digitale nieuwsbrieven kunt opmaken en versturen, en het resultaat kunt analyseren. Je hoeft voor het gebruik geen software te installeren. Het verzenden van een digitale nieuwsbrief is een sterk middel om contact te onderhouden met je doelgroep en ze aan je te binden. Zorg ervoor dat mensen zich aanmelden voor jouw nieuwsbrief en bouw aan je netwerk.** *Let op!* **Je kunt gratis gebruik maken van het systeem tot maximaal 2.000 e-mailadressen en maximaal 12.000 individuele e-mails per maand. Hier volgen de basisstappen en enkele tips en tricks om je digitale nieuwsbrief succesvol in te zetten.**

### **Inhoud**

- 1. Account aanmaken
- 2. Adressenlijsten aanmaken
- 3. Importeren IVN-nieuwsbriefsjabloon
- 4. Nieuwsbrief opstellen

# **1. Account aanmaken**

Om nieuwsbrieven te kunnen versturen, heb je een account nodig. Deze is eenvoudig aan te maken door je aan te melden via '**Sign Up Free**' op **[www.mailchimp.com.](http://www.mailchimp.com/)** (helaas alleen in het Engels beschikbaar).

gebruiken makkelijk te onthouden is. De gebruikersnaam gebruik je om in te loggen. Je kunt hem altijd weer aanpassen.

Nadat je op **'create my account'** hebt geklikt, wordt er een activatie e-mail naar het opgegeven e-mailadres gestuurd. Klik op de link in de mail om je account te activeren. Vervolgens verschijnt er een scherm waarop je een verificatiecode moet invullen.

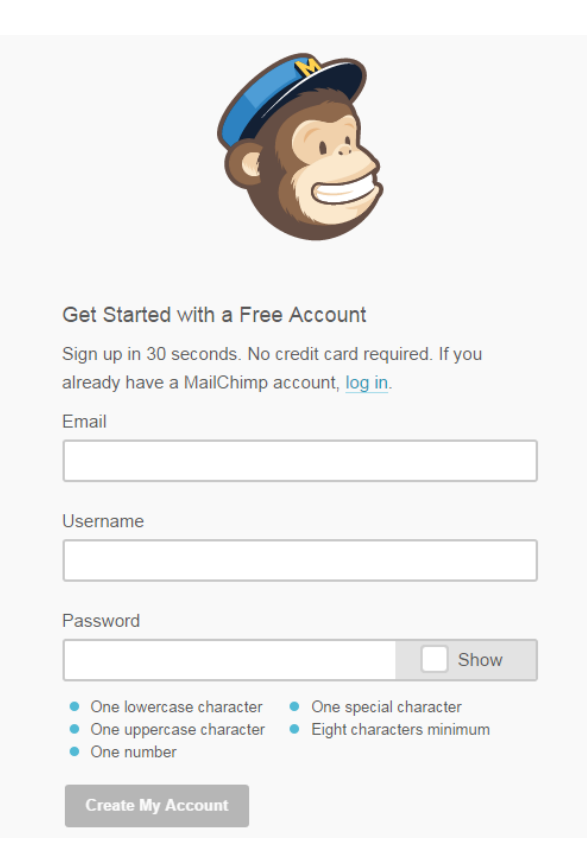

Vul de gegevens in die worden gevraagd en bedenk een gebruikersnaam die niet alleen voor jezelf, maar ook voor eventuele andere leden van je afdeling die het systeem gaan

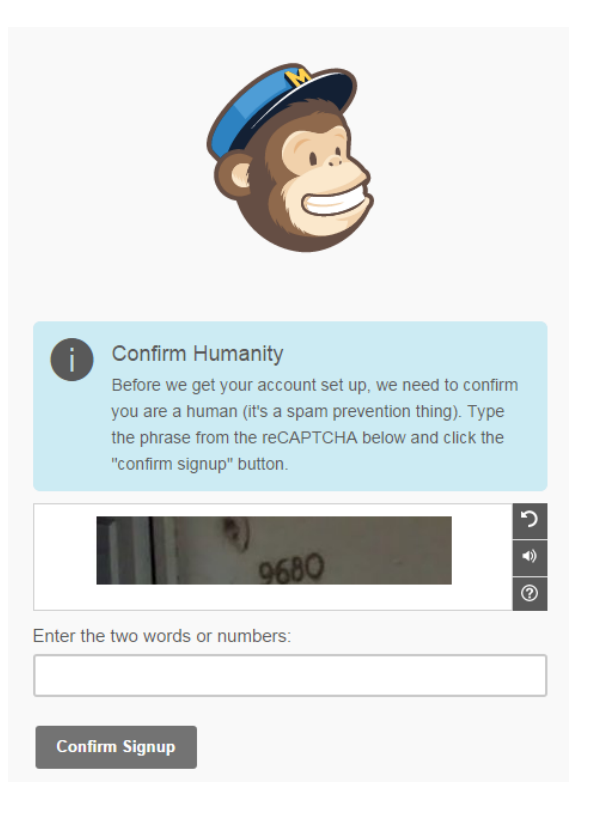

Na bevestiging (confirm signup) doorloop je het scherm **'Let's get started'**. Deze pagina wijst zich vanzelf. Tot aan **'Your industry'** zijn het invullen van de gegevens verplicht, de velden daarna zijn optioneel. De adresgegevens die je invult, worden automatisch onderaan je nieuwsbrieven getoond (in de *footer*). Bedenk dus goed welk adres je daar wilt tonen.

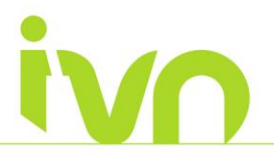

Klik op **'Save en get started'**. Je kunt nu beginnen met werken in MailChimp.

Maak eerst een adressenlijst aan en importeer het IVNnieuwsbriefsjabloon. Hieronder staat beschreven hoe je dit doet.

# **2. Adressenlijst aanmaken**

Wanneer je bent ingelogd in je MailChimp-account, klik dan in het menu op '**Lists.**

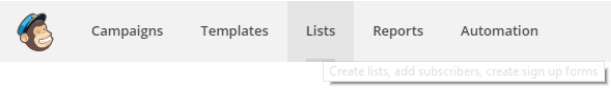

Klik daarna op '**Create List**'. Het volgende scherm verschijnt:

# **Create List**

List details

List name

Default From email address

Default From name

Remind people how they signed up to your list

Reuse a reminder from another list

Write a short reminder about how the recipient joined your list.

Geef de lijst de naam van je nieuwsbrief (bijvoorbeeld *Nieuwsbrief IVN <afdelingsnaam>).* Vul bij '**Default 'from' email'** het e-mailadres en bij '**Default 'from' name'** de naam van de afzender in. Je kunt ervoor kiezen je eigen e-mail en naam in te vullen. Maar handiger is om een algemeen afdelings e-mailadres te gebruiken, zodat je afdeling duidelijk als afzender herkenbaar is.

Bij '**Remind people how they got on your list**' geef je in één zin de reden waarom mensen jouw nieuwsbrief ontvangen. Bijvoorbeeld *Je ontvangt deze nieuwsbrief omdat je hebt aangegeven op de hoogte te willen blijven van het nieuws en de activiteiten van IVN <afdelingsnaam>*. Deze zin komt automatisch onderaan de nieuwsbrief te staan.

Je ziet bij **'contact information for this list'** dat de adresgegevens die je bij het aanmaken van je account hebt ingevuld automatisch zijn overgenomen. Deze gegevens kun je aanpassen via **'edit'**.

Klik op '**Save**'. Nu heb je een lijst aangemaakt. Je kunt meerdere lijsten aanmaken voor verschillende doelgroepen. Bijvoorbeeld één met alleen e-mailadressen van leden van je afdeling, en één met externe e-mailadressen.

### **E-mailadressen toevoegen**

Aan deze lijst kun je e-mailadressen toevoegen. We omschrijven hier 2 manieren:

- 1. Handmatig één voor één e-mailadressen invoeren
- 2. Knippen/plakken vanuit Excel

### **1. Handmatig**

Klik op **'add subscribers'** en dan op **'add a subscriber'**. Het volgende scherm verschijnt:

Add a subscriber

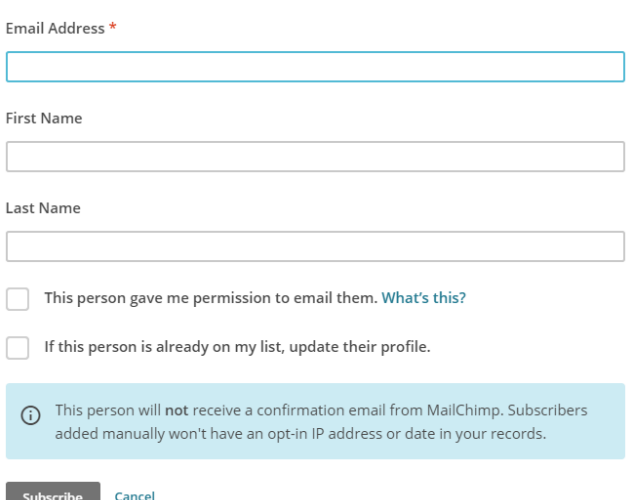

Vul het e-mailadres, optioneel voornaam en achternaam in en vink de optie *'This person gave me permission to be added to my list'* aan.

### *Let op: Opt- in verplicht*

De wetgeving omtrent het versturen van digitale nieuwsbrieven verplicht dat de ontvanger heeft aangegeven er mee akkoord gegaan te zijn de nieuwsbrief te ontvangen. Dit wordt het *opt-in principe* genoemd.

[Op deze pagina](http://www.frankwatching.com/archive/2009/05/18/de-nieuwe-wetgeving-rond-e-mailcommunicatie/) staat op een heldere manier uitgelegd wat deze wetgeving inhoudt.

Klik vervolgens op **'Subscribe'**. Het e-mailadres is nu aan de lijst toegevoegd.

**2. Knippen/plakken uit Excel**

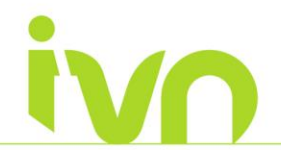

Klik op **'add subscribers'** en dan op **'import subscribers'**. Er verschijnen nu verschillende mogelijkheden. Kies voor **'Copy/Paste from Excel'**. De volgende pagina verschijnt:

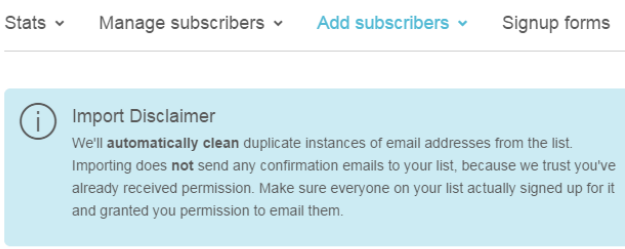

Copy/Paste from Excel · List too large? Upload file instead

Email Address... First Name... Last Name... Email Address... First Name... Email Address... First Name... Last Name...<br>Email Address... First Name... Last Name...<br>Email Address... First Name... Last Name... Email Address... First Name... Last Name...

Auto-update my existing list (Slows the Import process) If MailChimp finds a subscriber in your import that is already on your list, it can update the subscriber's info for you. This is particularly useful if you have an existing list that you are trying to keep synced with an external list Choosing this option will make imports on existing lists much slower, so only select it if you have new profile information that you need updated.

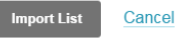

In het blauwe blok, **'Import disclaimer'**, wordt uitgelegd dat MailChimp automatisch dubbele e-mailadressen detecteert en één ervan verwijderd. Ook wordt in het blok nog eens het *optin principe* benadrukt.

Zorg dat je excelbestand voldoet aan de volgende indeling: Kolom 1: e-mailadres, kolom 2: voornaam, kolom 3: achternaam. Kolom 2 en 3 zijn optioneel.

Selecteer de e-mailadressen en eventueel de namen die je aan de adreslijst wilt toevoegen en kies via je rechtermuisknop voor 'kopiëren'. Ga vervolgens terug naar MailChimp, klik in het tekstblok (het blok onder Copy/paste from Excel) en kies via de rechtermuisknop voor 'plakken'. De geselecteerde gegevens verschijnen nu in het tekstblok. Klik op '**Import List**'.

Het volgende scherm verschijnt:

### **Import Subscribers**

Now let's match the columns in your uploaded list to your MailChimp list.

#### 2 unmatched columns · Skip all

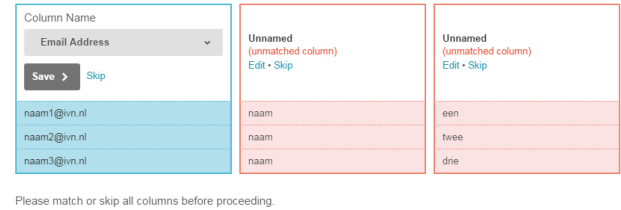

Cancel

Heb je voor- en achternamen ingevoerd? Dan moet je die kolommen nog een naam geven. Klik in het middelste blok 'Unnamed' op 'Edit' en kies bij 'Make a selection' voor 'first name'. Klik op 'save'. Doe hetzelfde bij het rechter blok, maar kies daar voor 'last name' en klik op 'save'. De lijst is nu klaar om toegevoegd te worden. Klik daarvoor op **'Complete Import'**. Nu zijn de e-mailadressen toegevoegd aan je lijst.

# **3. Importeren IVN-nieuwsbriefsjabloon**

Speciaal voor IVN-afdelingen is er een nieuwsbriefsjabloon ontwikkeld. Door organisatiebreed hetzelfde sjabloon te gebruiken, treden we als IVN met één gezicht naar buiten. Natuurlijk is het mogelijk om aanpassingen te maken in het sjabloon om hem passend te maken voor jouw afdeling. Zo kun je bijvoorbeeld je eigen afdelingslogo invoegen en een eigen headerfoto kiezen. Dit wordt verderop in de handleiding uitgelegd.

Je importeert het nieuwsbriefsjabloon als volgt:

- 1. Klik op (of kopieer) de volgende link **[https://us4.admin.](https://us4.admin.mailchimp.com/templates/share?id=8533269_81451ebccabfb3160354_us4) [mailchimp.com/templates/share?id=8533269\\_81451eb](https://us4.admin.mailchimp.com/templates/share?id=8533269_81451ebccabfb3160354_us4) [ccabfb3160354\\_us4](https://us4.admin.mailchimp.com/templates/share?id=8533269_81451ebccabfb3160354_us4)**. MailChimp wordt nu automatisch geopend.
- 2. Log in in MailChimp.
- 3. Bovenin het scherm verschijnt de melding **'Template** *Left Sidebar* **Added'**. Het nieuwsbriefsjabloon is nu automatisch toegevoegd aan je MailChimp account. Je vindt het sjabloon in het menu onder **'Templates'**. Door op het sjabloon te klikken, zie je rechtsboven in de zwarte balk '**Rename**' staan. Je kan dan bijv. kiezen voor *IVN Beleef de natuur.*

### **Logo vervangen door afdelingslogo**

Wil je dat, in plaats van het algemene IVN-logo, het logo van je afdeling standaard wordt getoond in het sjabloon? Volg dan de volgende stappen:

- Ga naar **'Templates'** en open het nieuwsbriefsjabloon.
- Klik op het IVN-logo links boven. Aan de rechterkant opent het scherm. Zorg dat column 1 actief is
- Selecteer het logo en druk op '**Backspace**'.

- Klik op  $\blacksquare$  File Manager.
- En klik daarna rechtsboven op '**Upload**'.
- Kies vervolgens je afdelingslogo.
- Klik op '**Save & Insert Image**'.
- En klik daarna op '**Save & Close**'.

*Optie:* de grootte van het logo is zelf aan te passen door het getal bij **width** en **height** aan te passen. Zorg dat het logo niet de halve nieuwsbrief beslaat.

Omwille van consistentie en zodat jouw lezers IVN altijd direct herkennen als afzender, wordt voor elke nieuwsbrief hetzelfde sjabloon gebruikt. Door de teksten en afbeeldingen te wijzigen, ontstaat er toch elke keer een hele nieuwe nieuwsbrief.

Door op het icoontie rechtsboven te klikken, kom je altijd terug op de beginpagina van MailChimp.

# **4. Nieuwsbrief opstellen**

Elke nieuwsbrief die wordt verstuurd via MailChimp, is in feite een campagne. Om een nieuwsbrief op te stellen, begin je dan ook door te klikken op '**Campaigns'** in het menu.

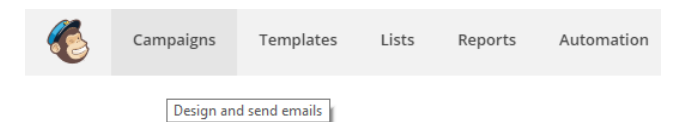

Klik daarna rechtsboven op **'Create Campaign'** en kies voor '**Regular ol' Campaign**'.

Het opstellen (en versturen) van een nieuwsbrief verloopt in vijf stappen: recipients > setup > template > design > confirm. Onderaan je scherm zien je in welke stap je je bevindt.

#### *Tip!*

Je kunt bij het aanmaken van een nieuwsbrief altijd tussentijds stoppen door rechtsboven op '**Save and Exit**' te klikken. MailChimp onthoudt waar je gebleven bent; je kunt dus makkelijk op een later moment verder gaan. De nieuwsbrief is terug te vinden bij '**Campaigns'**.

#### **Stap 1: Recipients**

- Nadat je hebt geklikt op 'Regular ol' Campaign' verschijnt stap 1: 'Recipients'. Geef aan naar welke lijst van contactpersonen je de nieuwsbrief wilt versturen.
- Kies vervolgens '**Send to entire list**' om de nieuwsbrief naar iedereen op de lijst te sturen.
- Klik rechtsonder op '**Next**' om naar de volgende stap te gaan.

### **Stap 2: Setup**

- Vul onder '**Name your campaign**' een herkenbare naam in (bijvoorbeeld nieuwsbrief IVN <afdelingsnaam> | <maand>). De naam die je hier

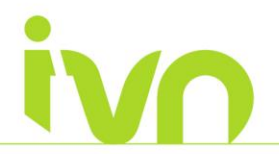

invoert, is niet zichtbaar voor ontvangers, maar je kunt er je verzonden nieuwsbrieven mee onderscheiden.

- Vul bij '**Email subject**' het onderwerp van de nieuwsbrief in. Deze krijgt de ontvanger **wel** te zien, kies dus voor een aansprekend onderwerp.
- Vul een herkenbare afzender in bij '**From name**' (staat automatisch ingevuld), bijvoorbeeld je afdelingsnaam. Vul bij '**From email adress**' het liefst een algemeen afdelings e-mailadres in, zodat IVN duidelijk als afzender herkenbaar is.
- Klik op '**Next**' om naar de volgende stap te gaan.

### **Stap 3: Template**

- Klik op '**Saved Templates**' om naar het geïmporteerde nieuwsbriefsjabloon te gaan (zie H.3).
- Kies het IVN-afdelingssjabloon door op '**Select**' te klikken.
- Je komt automatisch in de volgende stap **'Design'**  terecht.

### **Stap 4: Design**

- Klik op het tekstonderdeel dat ie wil aanpassen en plaats (in het rechtervenster) je tekst.
- Kies indien nodig een afbeelding door op '**Replace**' te klikken. Selecteer vervolgens de afbeelding die je wilt toevoegen of klik (rechtsboven) op '**Upload**' om een afbeelding van je computer te selecteren. *Tip!* Toegestane bestandstypen zijn png, gif, jpg, jpeg. En afbeeldingen moeten groter zijn dan 400 x 300 pixels.
- Klik op '**Save & Close**'.
- 凾 Nog een nieuwsbericht toevoegen? Klik op '**Duplicate Block**' (plusteken; zichtbaar wanneer de muiscursor zich boven een blok bevindt) en sleep het tekstonderdeel naar de gewenste plek. *Let op!* De vormgeving van het sjabloon is zo ontwikkeld dat de ontvanger een duidelijke nieuwsbrief in zijn mailbox of op zijn telefoon krijgt. Vul daarom alle vakken van het sjabloon in zodat de vormgeving het zelfde blijft.
- Herhaal punt 1 tot en met 3 van stap 4.
- Klik op '**Next**' om naar de volgende stap te gaan.

#### **Stap 5: Confirm**

- Controleer of alle gegevens kloppen en er bij elk onderdeel een groen (of oranje) vinkje staat. Zo niet, kijk dan aan de hand van de '**Edit**' knop wat er niet klopt en pas dit aan.
- Test de nieuwsbrief aan de hand van een preview. Klik rechtsboven op '**Preview and Test**'. En kies daarna voor '**Enter Preview Mode**' of '**Send a Test**

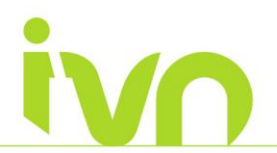

**Email**'. Ga terug naar stap 4 (Design) als de nieuwsbrief nog niet naar wens is..

- Klik op '**Send**'.

### **Statistieken**

Wanneer je je digitale nieuwsbrief verstuurd zoals hierboven omschreven, kun je ook de statistieken van je nieuwsbrief bekijken. Dit doe je links of boven (in het menu) via de knop '**Reports**'. Daar zie je bijvoorbeeld – per digitale nieuwsbrief – hoeveel mensen je nieuwsbrief hebben ontvangen, hoe vaak je nieuwsbrief is geopend en hoe vaak er is doorgeklikt. Daaruit kun je onder andere afleiden welk soort berichten succesvol zijn en welke niet.

Heb je nog vragen over hoe je een digitale nieuwsbrief met MailChimp kan opstellen en versturen? Neem eens een kijkje bij **[MailChimp Support](http://kb.mailchimp.com/?t=1406103180&v=272&enc=612136fc5ae0b957f39e0beef608ae653efca01c302941e51097c5f3b50ca55b)**.

#### **Uitleg over de opmaak van een nieuwsbericht**

Bovenin het bewerkingsscherm zie je een balk met een aantal knoppen, de meest gebruikt knoppen worden hieronder nader beschreven (zie ook de afbeelding op de volgende pagina).

Selecteer de tekst die je wilt opmaken en klik op '**Vet**', '**Cursief**' of '**Onderstreept**' voor het gewenste effect. Hiermee wordt onderscheid gemaakt tussen belangrijke en minder belangrijke tekst.

- 1. Selecteer de tekst waaraan je een link wilt koppelen en klik op '**Link invoegen/wijzigen**'. Bij '**Link to:**' geef je aan of er wordt gelinkt naar een webadres, e-mailadres of een interne link. Vul vervolgens de link in en klik op '**Insert**'.
- 2. Wil je een afbeelding invoegen? Klik op '**File Manager**' en klik daarna op '**Select**', onder de afbeelding die je wilt toevoegen. Kies dan voor '**Save & Insert Image**'. Staat de afbeelding nog niet in het MailChimp-account? Klik op '**File Manager**' en klik daarna op '**Upload**', om de afbeelding op te zoeken. Kies dan voor '**Save & Insert Image**'.
- 3. Klik op de plaats waar de lijst moet beginnen en klik daarna op '**Genummerde lijst**' of '**Opsomming**'. Typ de gewenste tekst en druk op '**Enter**' om het volgende lijstitem toe te voegen.
- 4. Interne links zijn links binnen een nieuwsbrief en worden vaak gebruikt bij grote stukken tekst. Selecteer de tekst waarvan je een 'anker' wilt maken en klik op '**Interne link**'. Geef de link een naam en klik op '**OK**'. Het 'anker' wordt aangegeven met een rode vlag. Nu kan je met de knop '**Link invoegen/wijzigen**' de interne link compleet maken.
- 5. De reeks bewerkingen die je ongedaan kunt maken of die je opnieuw kunt uitvoeren, begint altijd met de

bewerking die als laatste is uitgevoerd. Klik op '**Ongedaan maken**' om een bewerking ongedaan te maken. Of klik op '**Opnieuw uitvoeren**' om een bewerking opnieuw uit te voeren, dit is alleen mogelijk als er een bewerking ongedaan is gemaakt.

\* *Toelichting*: Standaard opmaak is al opgenomen in het sjabloon. Waaronder het lettertype, de tekstgrootte en kleur.

### **Tips**

Hier nog wat handige tips en tricks om je digitale nieuwsbrief succesvol in te zetten:

- Maak de nieuwsbrief niet te lang. Schrijf per onderwerp een korte intro en maak gebruik van een 'Lees meer' knop. Een duidelijke intro geeft de belangrijkste punten aan; bijvoorbeeld wie, wat, waar, wanneer en hoe.
- Gebruik niet te grote afbeeldingen, bijvoorbeeld 2MB en groter. Ontvangers hebben dan moeite met het openen van je nieuwsbrief.
- Je kan nieuwe ontvangers ook handmatig en per stuk invoeren. Wanneer je bent ingelogd in je eigen MailChimp-account, klik dan links (in het menu) op '**Lists**' en klik daarna op de lijst waaraan je iemand wilt toevoegen. Klik op '**Add subscribers**' en dan op '**Add a subscriber**'. Vul de verplichte velden in en vink '**This person gave me permission to be added to my list**' aan. Klik op '**Subscribe**'.

# **5. Koppelen van Facebook en Twitter**

Als je (als afdeling) beschikt over een Facebook en/of Twitteraccount, dan is het mogelijk om de nieuwsbrief via Mailchimp hieraan te koppelen. Bij het versturen van de nieuwsbrief verschijnt deze dan direct ook op het FB of Twitter-profiel.

Via [deze link](http://kb.mailchimp.com/integrations/facebook/add-a-signup-form-to-your-facebook-page?t=1421830803&v=166&enc=53cd126470cacdf8a66367b48d4ac31701f8296c4bbab37012b3b10d90047f0e) is een instructiefilmpje in het Engels te zien hoe je MailChimp aan Facebook kunt koppelen.

- Klik rechtsboven op het pijltje naar beneden vlak naast je gebruikersnaam. Kies voor **Account** en vervolgens voor **Integrations.** Er verschijnt een lijst met opties.
- Selecteer Facebook en **Log In.**
- Volg de stappen en accepteer alles door op **OK** te klikken om het proces succesvol te laten verlopen.

Voor het koppelen van Twitter kun je grotendeels dezelfde stappen volgen.

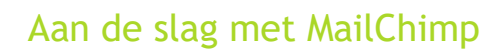

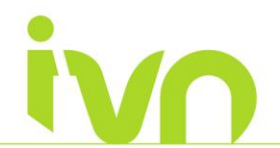

- Klik rechtsboven op het pijltje naar beneden vlak naast je gebruikersnaam. Kies voor **Account** en vervolgens voor **Integrations.** Er verschijnt een lijst met opties.
- Selecteer Twitter en selecteer een lijst (nieuwsbrief)
- Volg de stappen en druk op **App Autoriseren**
- Vul je gegevens voor van je Twitter-account in.

# **6. Websupport voor vragen**

Voor vragen en/of opmerkingen over MailChimp kun je contact opnemen met het IVN Websupport Team via [websupport@ivn.nl](mailto:websupport@ivn.nl)

Amsterdam, maart 2017

Content Style Settings **2 3 4**<br>**B**  $I \cup \oplus \oplus \blacksquare$   $\vdash \blacksquare$   $\oplus$   $\Box$  **a** Clear Styles  $\Leftrightarrow$ 1  $\boxed{\blacksquare}$ Styles - Font - Size -  $\underline{A}$  -  $\underline{M}$  -  $\underline{B}$   $\underline{J}$  Merge Tags -  $\P$   $P \equiv \equiv \equiv \equiv \equiv \text{``V} \times \text{''}$ 5 6Vul een bericht in

Text